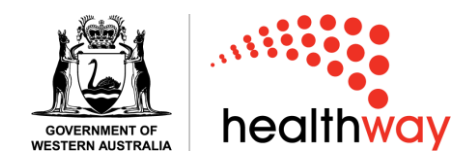

## **Saving unfinished Healthway applications**

**Step one**: Log into the Healthway grants portal [here.](https://applications.healthway.wa.gov.au/) Select 'Sign In'.

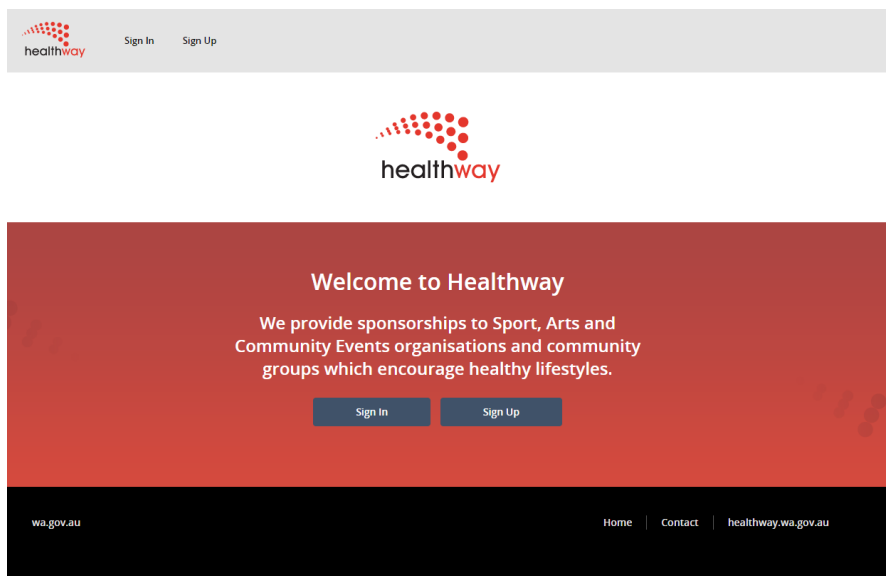

**Step two**: Enter your user email and password.

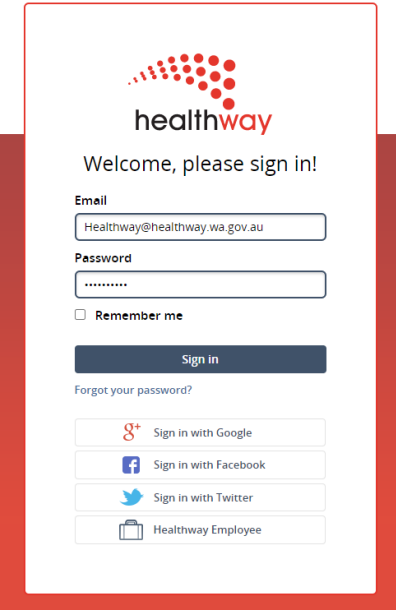

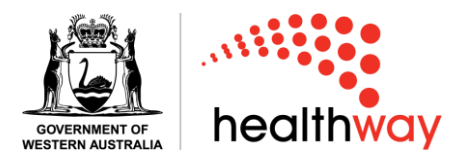

You will be presented with a list of your current unfinished applications.

## **Martnership Applications** Create a new application Title Organisation **Status Type Updated At Actions Community Event** Test **Location Details** Sponsorship 17/04/23 at 16:12 Resume Application | Delete **Arts 2023 Contact People** 17/04/23 at 16:11 Resume Application Delete Sponsorship Displaying all 2 sponsorship applications

**Step three**: If you wish to save a copy of an application that is still in draft status select the 'Resume Application' button.

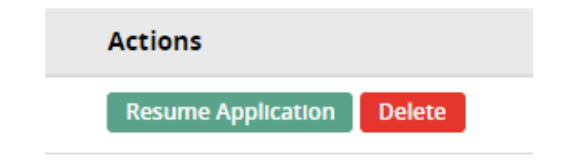

You will now be in the draft application.

**Step four**: Scroll to the bottom of the application page. Select the '**Print**' button.

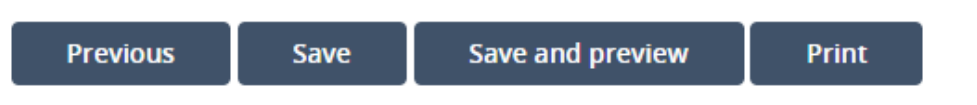

**Step five**: On the destination selection of the print page select '**Save as PDF**' from the dropdown, then select '**Save**'.

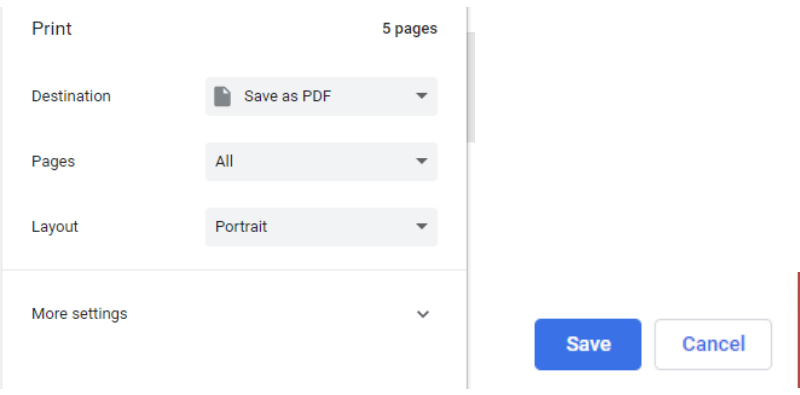